## 3 折れ線グラフの作成方法

## ここでは、福岡県景気動向指数を使って、同指数の推移を、エクセルを使って折れ線グ ラフで表します。

(1)対象範囲(A1セルから E37 セルまで)を選択し、「挿入」タブの「グラフ」欄から「折 れ線グラフ」→「2-D 折れ線」と選択すると、自動的にグラフの大枠が作られます。

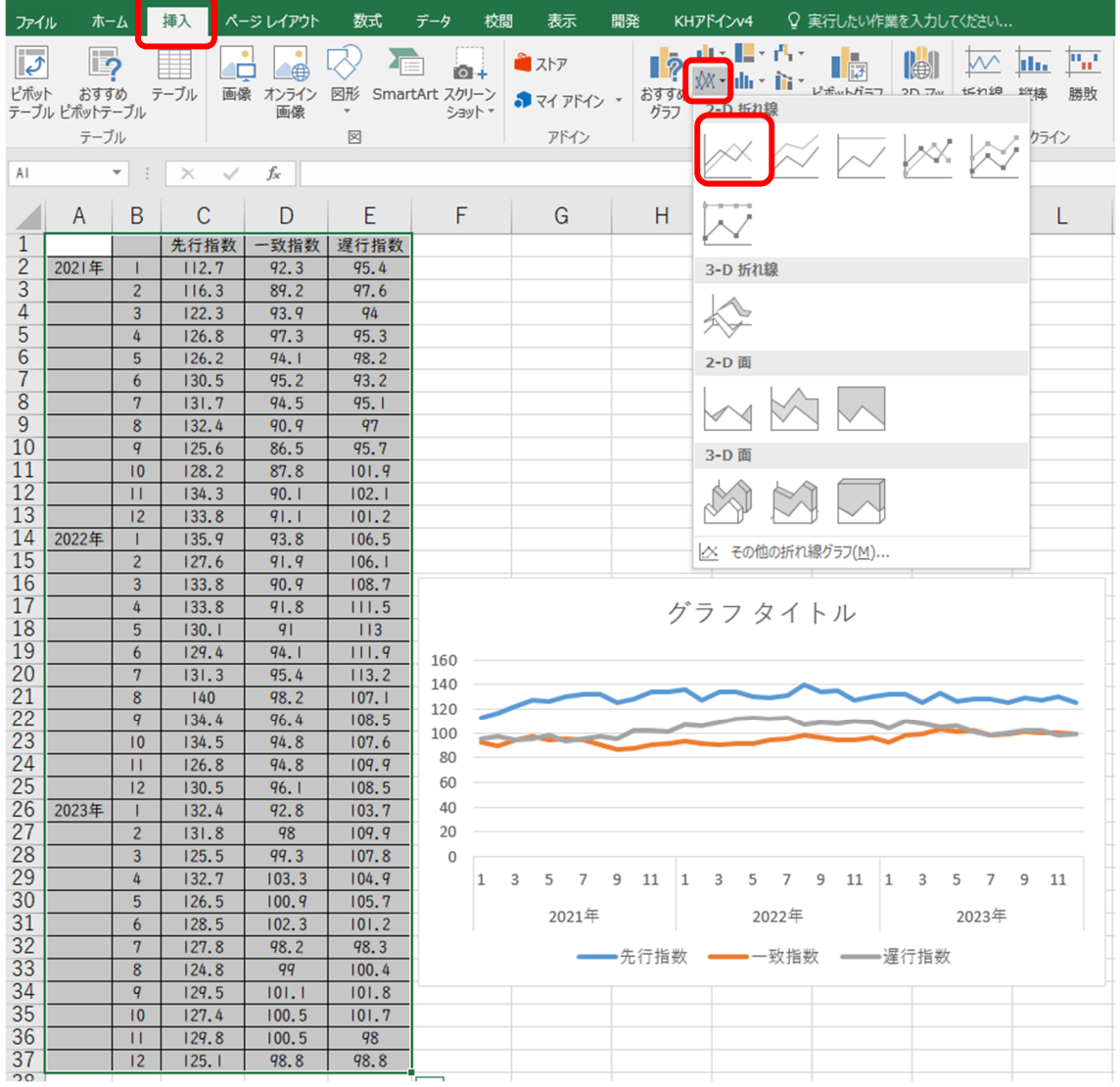

(2)複数の項目を折れ線で表す場合には、白黒で印刷しても、どの線がどの項目を表すか を把握できるよう、マーカーを付けたり、凡例を表示したりすることが有効です。 マーカーはそれぞれの折れ線の上で右クリックし、「データ系列の書式設定」→「マ ーカーのオプション」欄から「組み込み」を選択し、マーカーの種類を選択します。

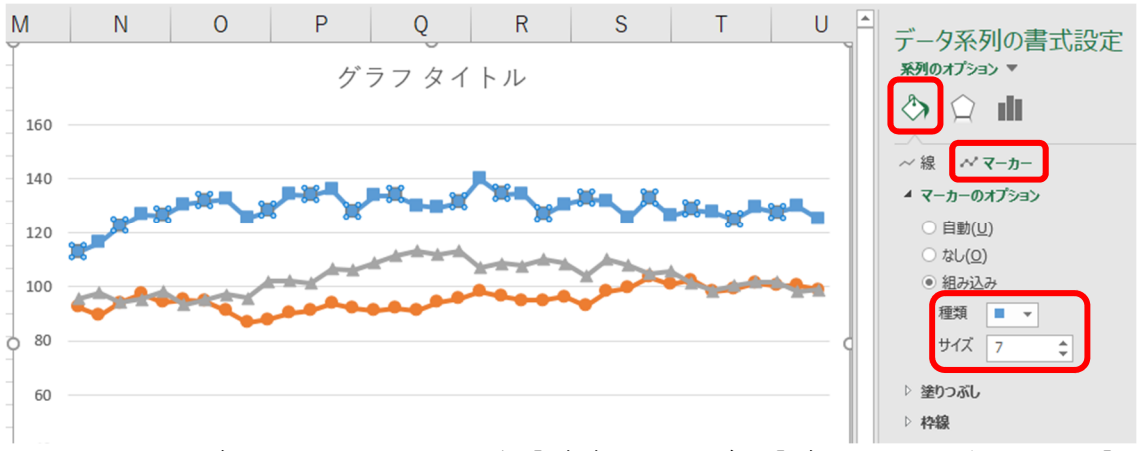

凡例は、グラフを選択したうえで、「デザイン」タブの「グラフ要素を追加」から「凡 例」→「下」を選択すると、グラフ下部に凡例が表示されます。凡例は、ドラッグして グラフ内の任意の場所に表示することが可能です。

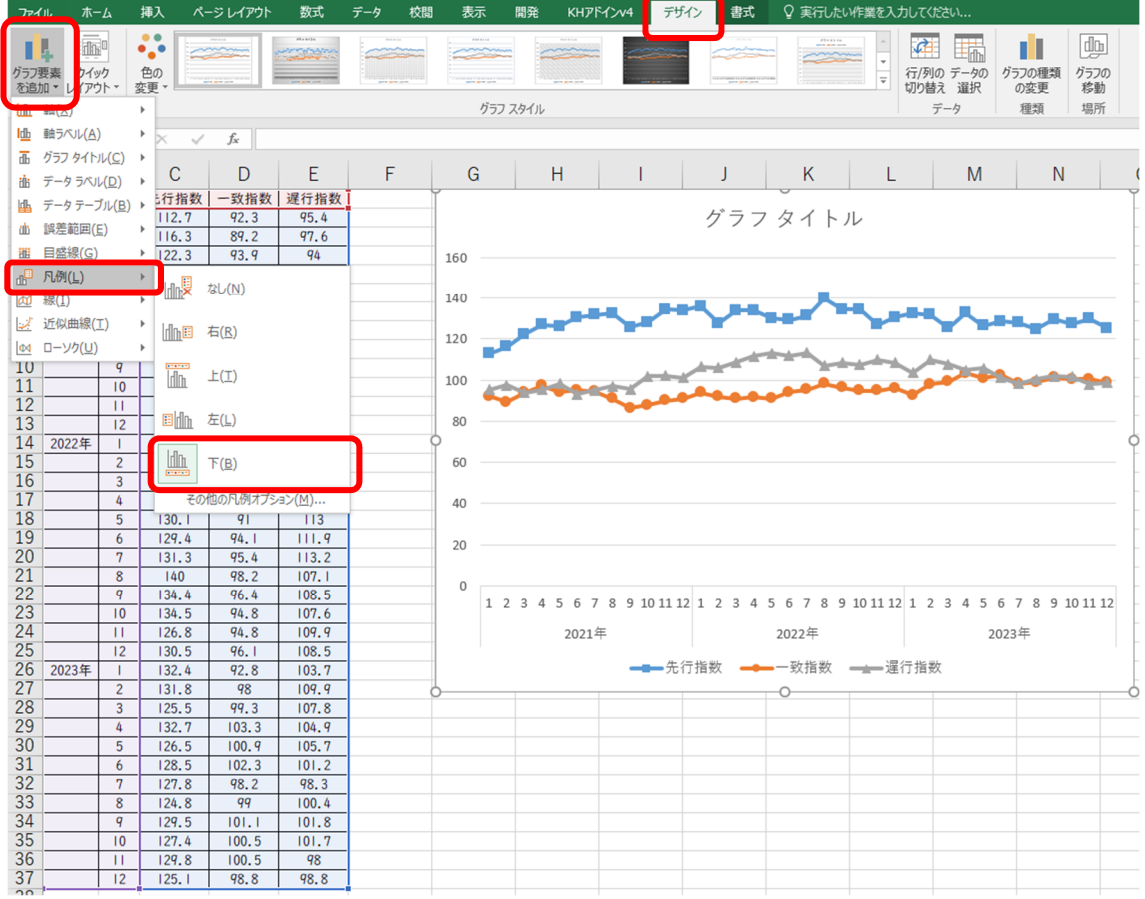

(3)使用するデータが指数の場合は、グラフ内に基準となる年を表示します。グラフを選 択したうえで、「書式」タブ→「図形の挿入」内の「テキストボックス」を選択し、テ キストボックスを表示したい箇所に挿入し、テキストを編集します。

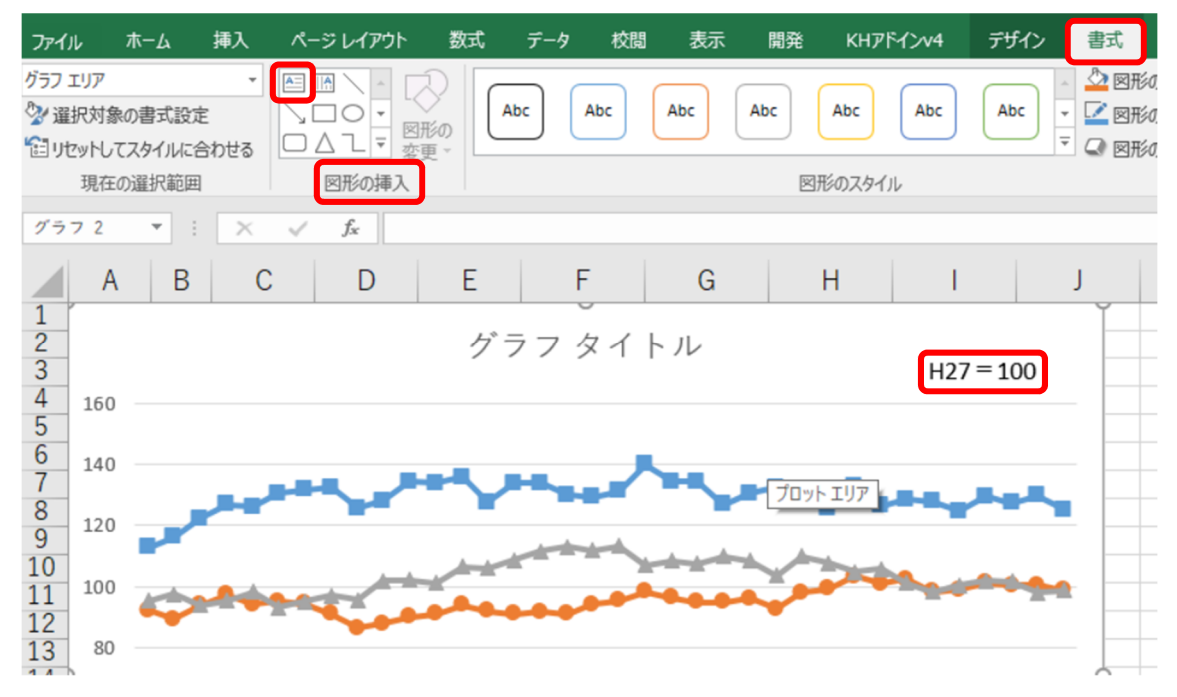

(4)グラフタイトルを変更したい場合は、現在のタイトル「グラフタイトル」を右クリッ クし、「テキストの編集」からタイトル名を変更します。

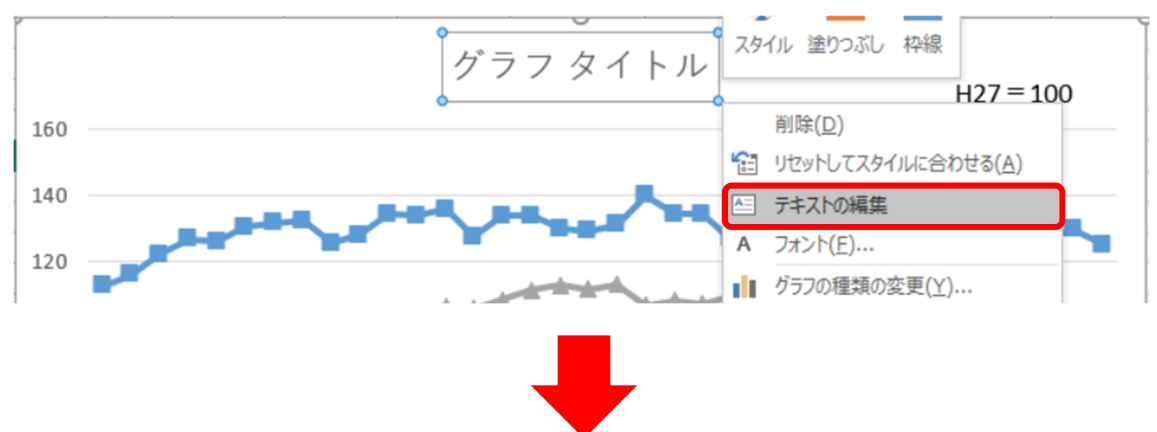

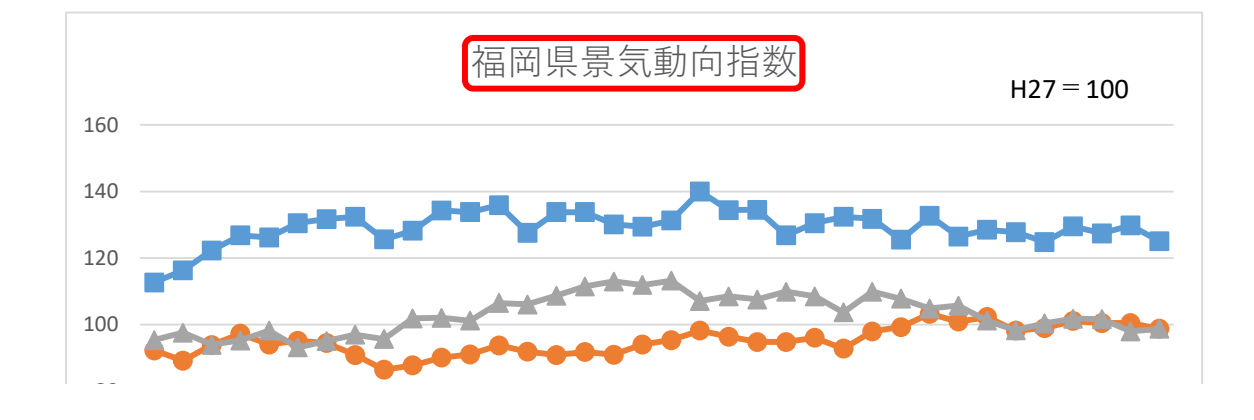

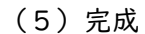

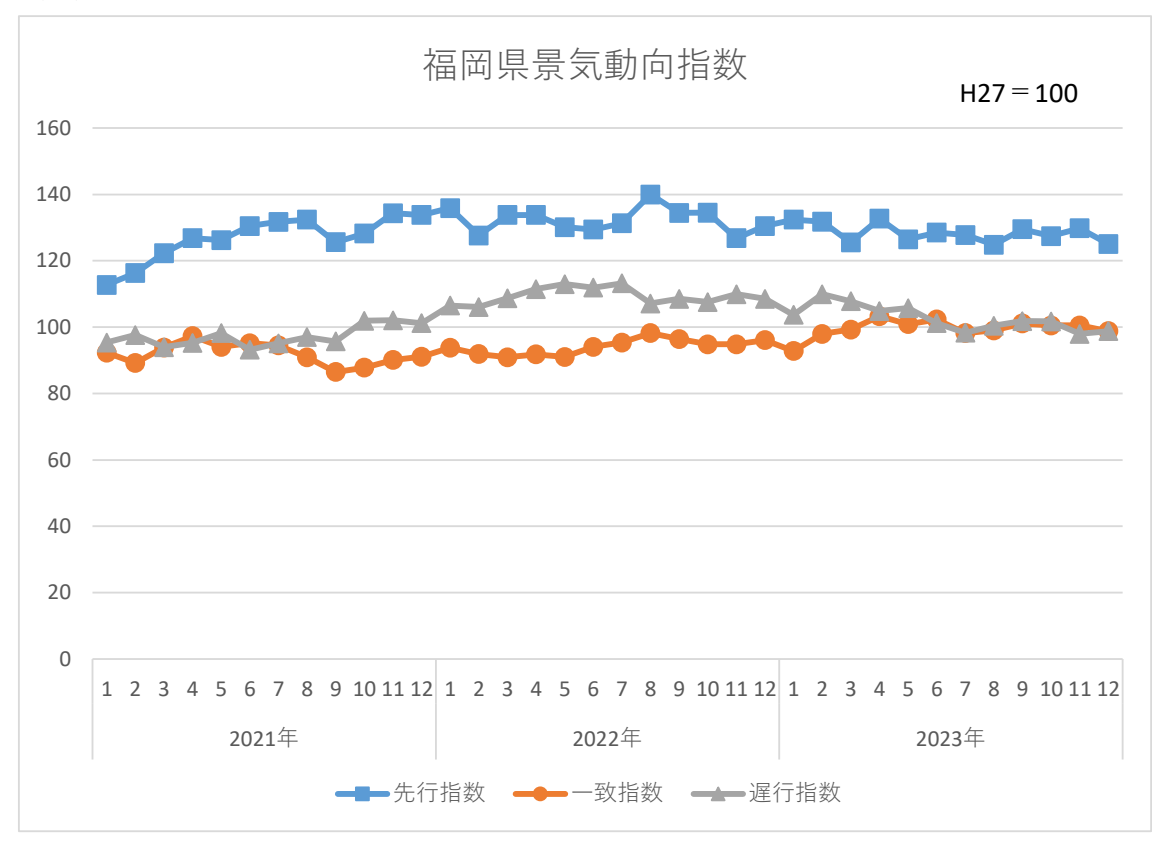